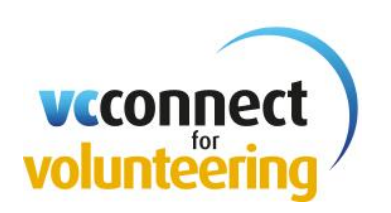

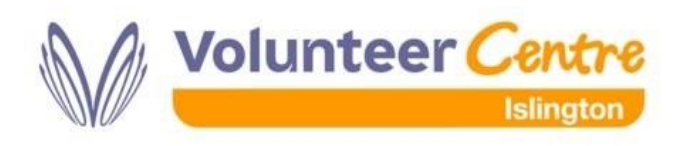

## **Advertising your Roles**

## **Registration**

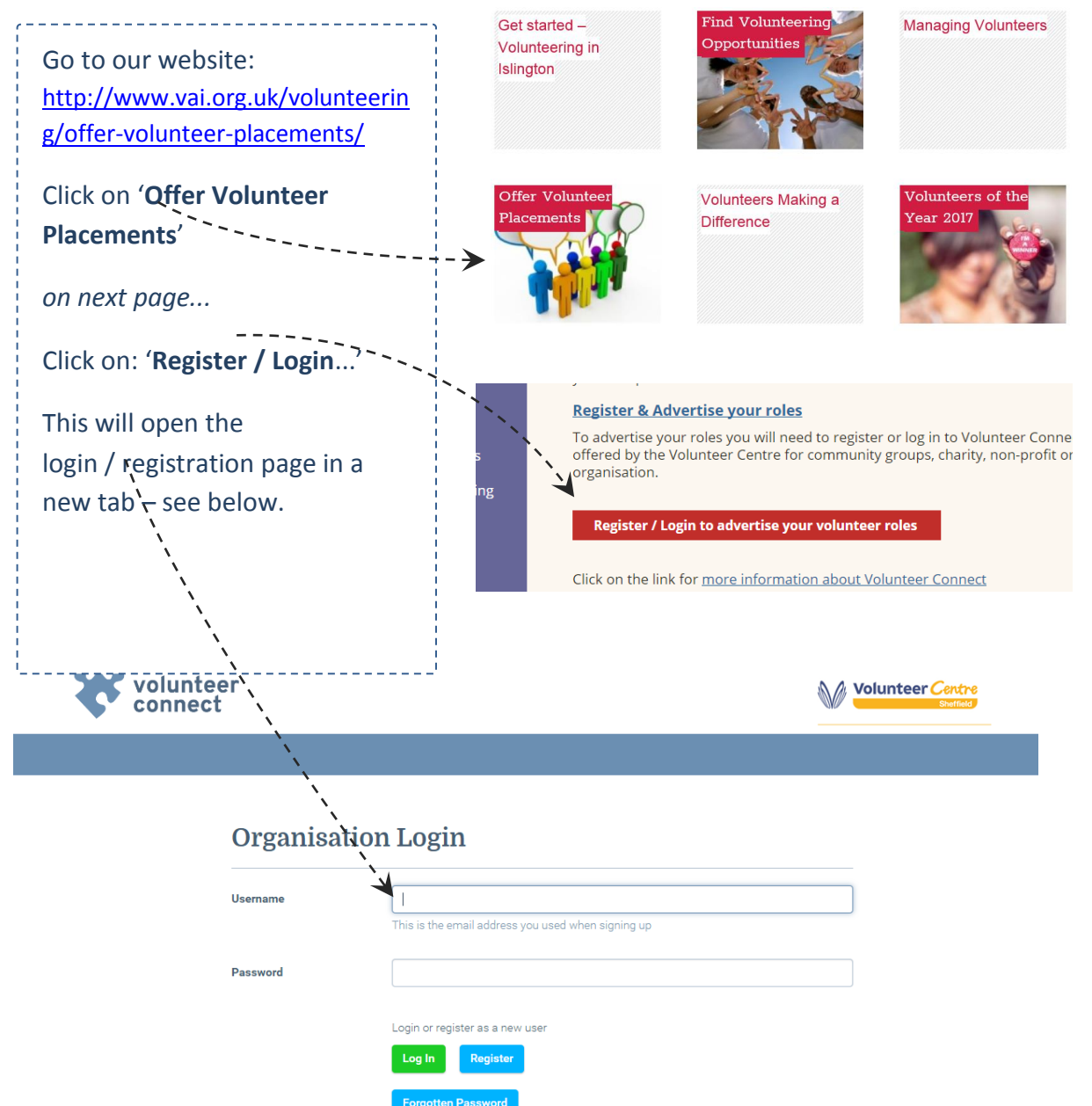

## **Already registered ?**

If you've previously registered with Volunteer Connect:

- enter your username (email address) and password, and
- **•** click **log in**

### *to see how you edit or add roles: go to pages 4 and 5*

## **Not yet registered?**

Click the **Register** button – brings up the *Sign Up* page

Enter your name, surname, e-mail address & create a password (8-20 characters)

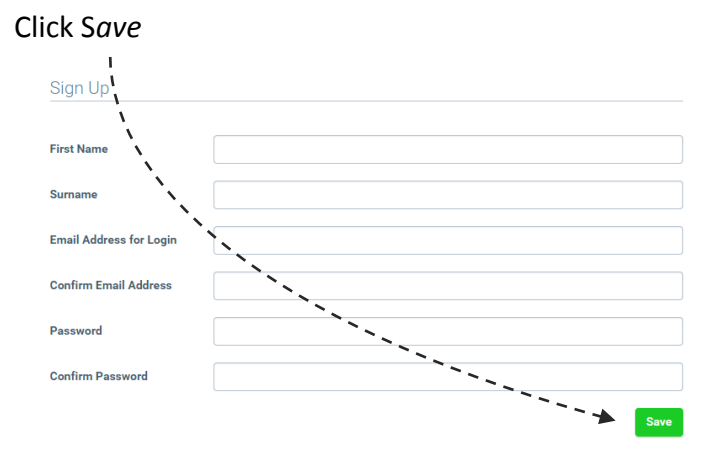

#### **Next window:** Organisation Profile

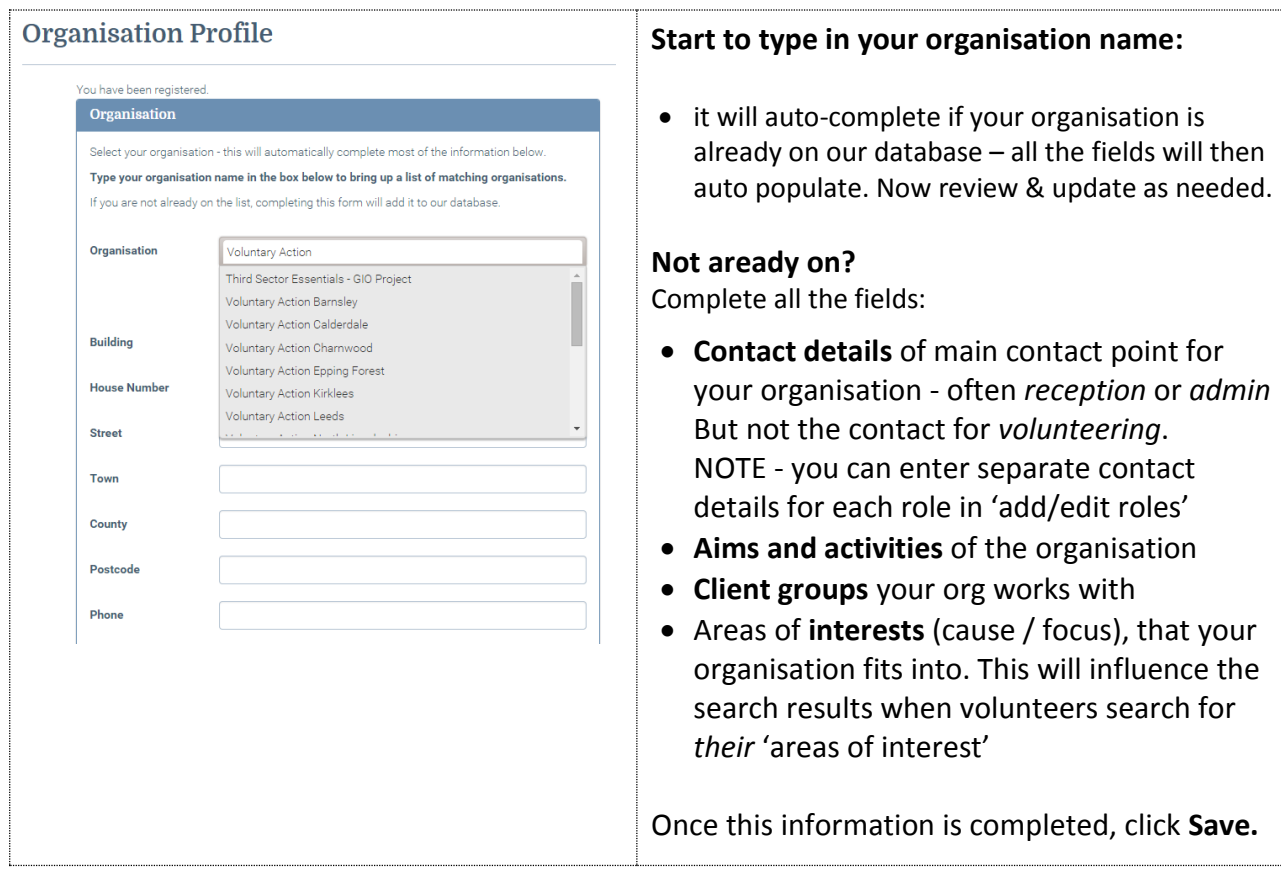

When you newly register you'll be notified by e-mail that your registration is pending and will be reviewed by Volunteer Centre Staff.

Once reviewed by the VC staff team you will receive an email confirming this.

Once your registration is reviewed & confirmed you will be able to:

- Add roles
- Search the Volunteer Bank & invite specific volunteers to apply for a role
- Edit your organisation profile
- Manage your password

## **The message you'll see when you register your organisation:**

## **Details Saved**

# Your organisation details have been saved. Your details are now awaiting approval by the Volunteer Centre. You can enter details of your available volunteering roles. You will receive an email when you have been approved. Following this, you will be able to view the Volunteer Bank to select volunteers for your roles.

#### **Edit organisation profile**

Once your registration has been approved by the Volunteer Centre you will receive an email confirming this.

When you next login you will be able to add and edit your roles.

## **Editing existing roles**

Click on **add/edit roles** on the menu bar

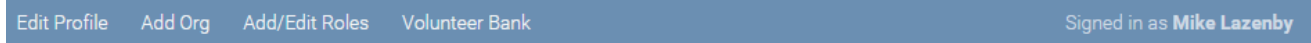

To edit a role please:

click on the **show details** button under the role title

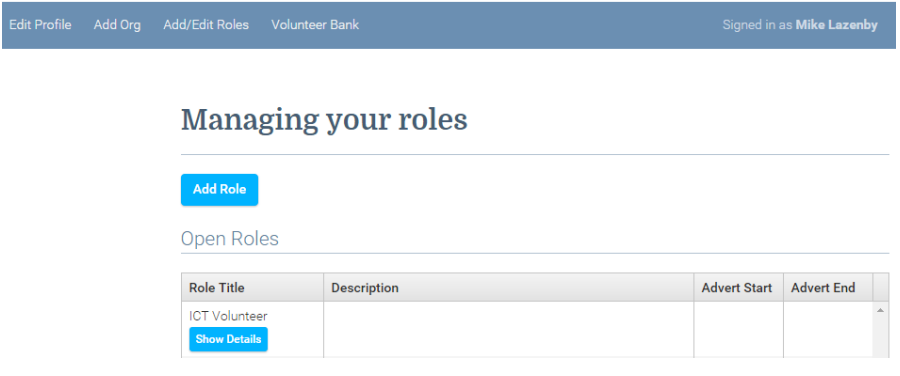

Here you can edit all the role details, contact details for the role and control the dates that the role will be advertised online. Please check

- 1. The advertising dates are correct.
- 2. The 'closed' button. Ticking the closed button will take a role off the website, leaving it open / un-ticked means the role will be advertised online.
- 3. Phone vs public phone:

'phone' is only visible to VC / VAI staff

'public phone' will be emailed to volunteers who register an interest in the role.

- 4. Contact e-mail: This will be emailed to volunteers who register an interest in the role and will also receive notification of all applications
- 5. There are some new fields which you can complete for each role these are:
	- Number of Volunteers required
	- How to find out more e.g. details of a recruitment drop in session
	- Skills required
	- Benefits from this role
- 6. Click save and the changes will be made automatically

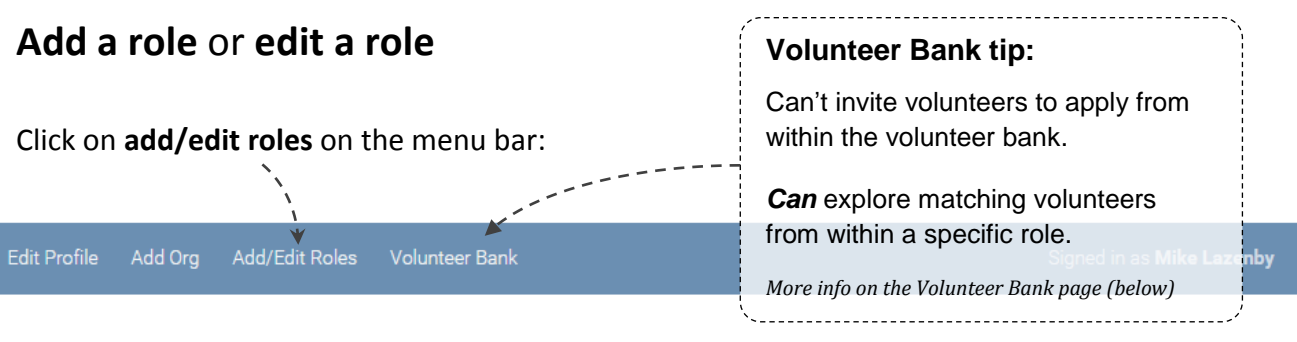

This opens up the role management page, where you'll see:

- Blue horizontal strip with menu items
- **a** *Add Role Add role Add role* button *Open Roles* box: this lists any roles you have previously advertised & haven't deactivated (by ticking 'closed') *Past Roles* box: lists roles that are currently
	- 'closed' (deactivated / not advertised)

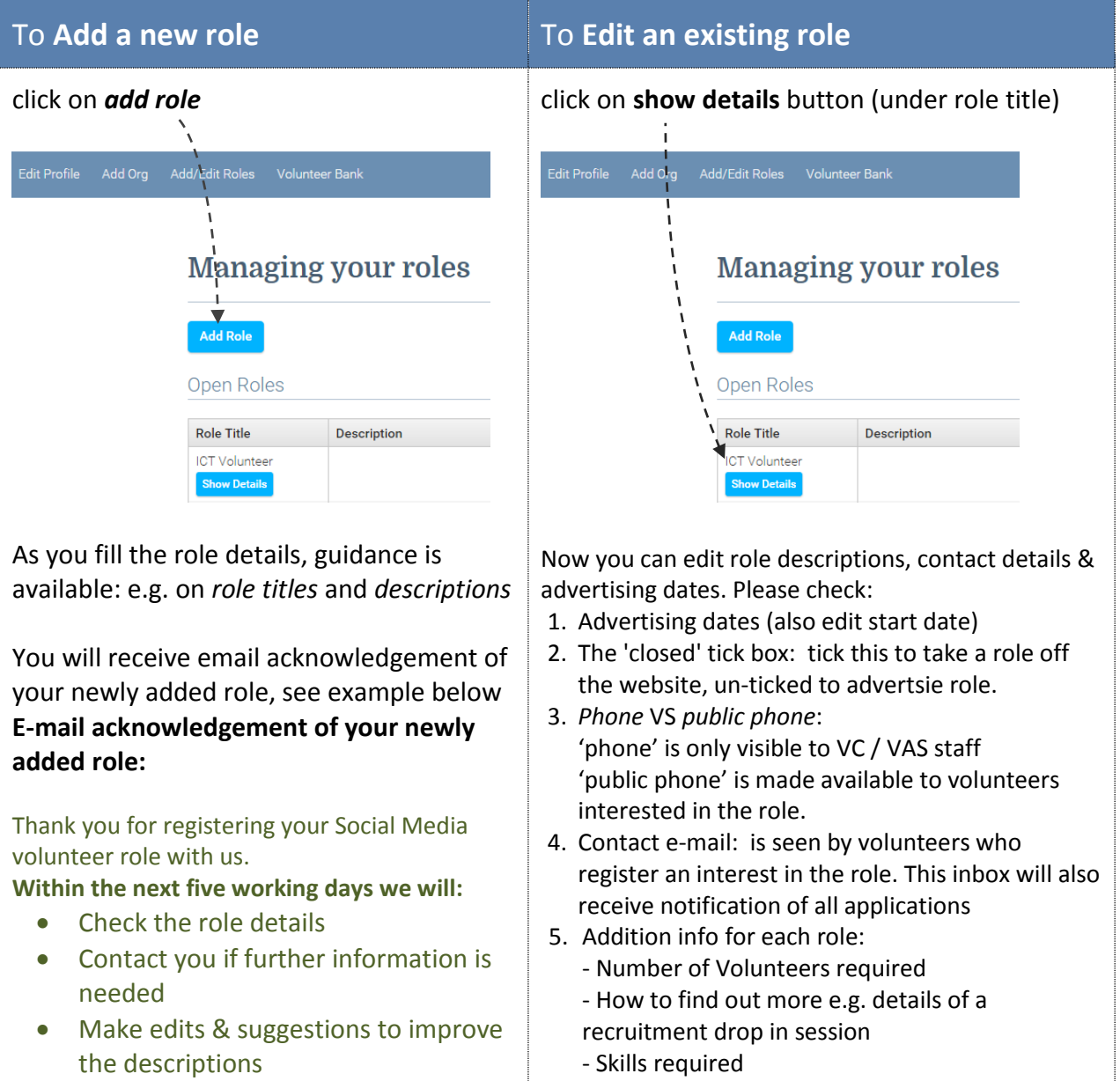

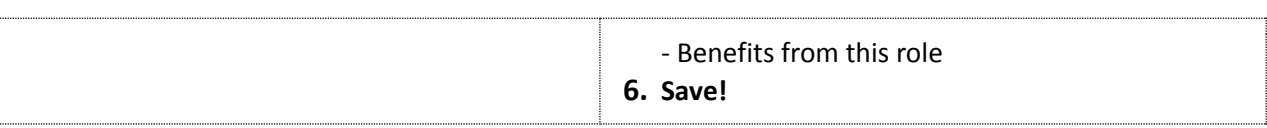

## **Managing your Volunteer Contacts**

#### **Managing your Roles**

When viewing a role you can view what stage you are at, in terms of contacting the volunteers.

### **Managing Your Roles**

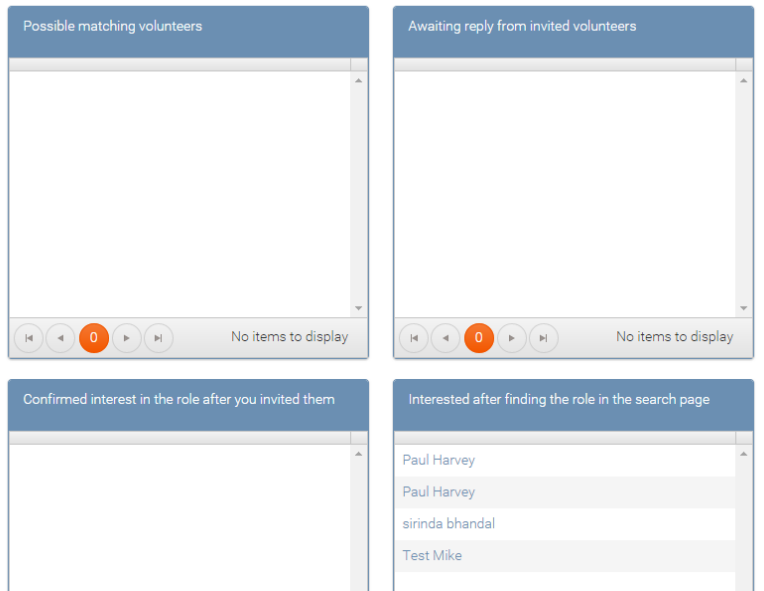

#### **a. Possible matching volunteers**

This lists volunteers potentially matched to your role; a volunteer may be matched due to skills they have, the causes they're interested in or activities they would like to undertake.

When people sign up and register with us, they can choose to be included in the Volunteer Bank. This means that if they are matched to a role by skill, availability or any other profile info, you are free to invite them to apply for your role.

#### **b. Awaiting reply from invited volunteers**

This is a list of volunteers from the 'Possible matching volunteers' who you have 'Invited to apply' and you are waiting for a response from them.

#### **c. Confirmed interest in the role after you invited them**

After inviting a potential volunteer, the volunteer can then confirm interest in this role. You will receive a message from them, it is then up to you to follow up and interview the volunteer.

#### **d. Interested after finding the role in the search page**

Volunteers who have searched for suitable opportunities through the Volunteer Centre website can register their interest in the role.

If you think the volunteer will be suitable you can 'Invite them to apply'.

## **Invite a volunteer to apply**

You could first look in the Volunteer Bank and use the various filter criteria to identify a volunteer you think is an especially good match. You can then go into role record and find their name under 'Possible matching volunteers (the listing is drawn from the Volunteer Bank which lists volunteers who are happy to be invited to apply voluntary roles). If a volunteer is an especially good match:

- Find that volunteer to open & review their profile
- At the bottom of the page you enter a message to the volunteer and invite them to apply.

Scroll to the bottom and complete the **Invite volunteer to apply for** section.

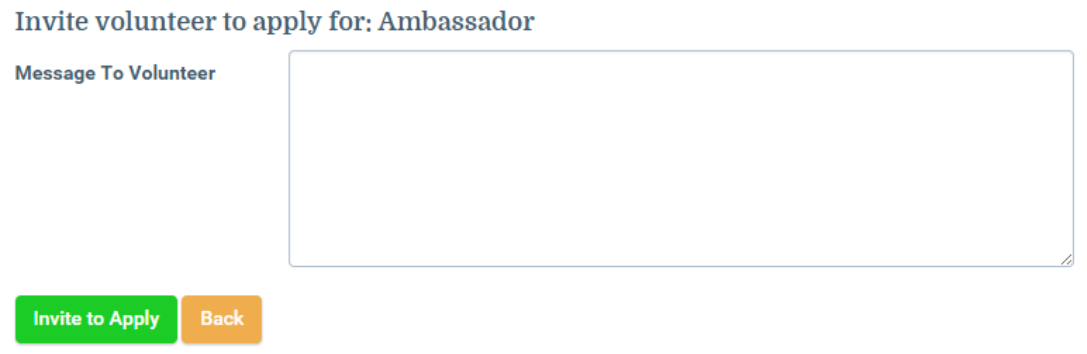

After entering your text click **Invite to Apply.**